# UCCX 7.x:無法開啟AppAdmin頁面

### 目錄

[簡介](#page-0-0) [必要條件](#page-0-1) [需求](#page-0-2) [採用元件](#page-0-3) [慣例](#page-0-4) [問題](#page-0-5) [解決方案](#page-1-0) [相關資訊](#page-1-1)

## <span id="page-0-0"></span>簡介

新安裝Cisco Unified Contact Center Express(UCCX)7.x後,您將無法訪問AppAdmin頁面。本文討 論如何解決此問題。

## <span id="page-0-1"></span>必要條件

#### <span id="page-0-2"></span>需求

本文件沒有特定需求。

#### <span id="page-0-3"></span>採用元件

本檔案中的資訊是根據Cisco Unified Contact Center Express 7.x。

本文中的資訊是根據特定實驗室環境內的裝置所建立。文中使用到的所有裝置皆從已清除(預設 )的組態來啟動。如果您的網路正在作用,請確保您已瞭解任何指令可能造成的影響。

#### <span id="page-0-4"></span>慣例

如需文件慣例的詳細資訊,請參閱[思科技術提示慣例。](http://www.cisco.com/en/US/tech/tk801/tk36/technologies_tech_note09186a0080121ac5.shtml)

#### <span id="page-0-5"></span>問題

新安裝Cisco Unified Contact Center Express 7.x後,您將無法訪問AppAdmin頁面,並收到以下錯 誤消息:

<span id="page-1-0"></span>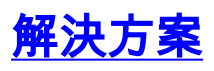

執行以下步驟以解決問題:

- 在UCCX伺服器上,選擇開始 > 程式 > Cisco Unified CCX Administrator > Cisco unified CCX 1. Serviceability Utility。
- 2. 在Process Activation框中,啟用**Cisco Desktop LDAP Monitor Service、Cisco Desktop Sync** Service和Microsoft SQL代理服務。
- 3. 確保IIS和WWW服務正在運行。
- 4. 在此位置刪除appadmin資料夾:C:\ProgramFiles\wfavvid\tomcat\_appadmin\webapps
- 5. 確保profile.ini檔案具有伺服器的IP地址。否則,請新增伺服器IP地址。
- 6. 運行services.msc,然後重新啟動Cisco Unified Node Manager服務。

## <span id="page-1-1"></span>相關資訊

- [管理員使用者無法登入到CRA AppAdmin頁面](https://supportforums.cisco.com/docs/DOC-5685?referring_site=bodynav)
- ・<u>[登入CRS Appadmin失敗,並顯示錯誤消息「The Cisco JTAPI Client versions are](https://supportforums.cisco.com/docs/DOC-13222?referring_site=bodynav)</u> [inconsistent」](https://supportforums.cisco.com/docs/DOC-13222?referring_site=bodynav)
- [UCCX 7.x:看不到新代理](http://www.cisco.com/en/US/products/sw/custcosw/ps1846/products_tech_note09186a0080b4e101.shtml?referring_site=bodynav)
- [無法從思科響應解決方案\(CRS\)Appadmin頁面建立RM JTAPI提供程式](http://www.cisco.com/en/US/products/sw/custcosw/ps1846/products_tech_note09186a008085fcba.shtml?referring_site=bodynav)
- [技術支援與文件 Cisco Systems](http://www.cisco.com/cisco/web/support/index.html?referring_site=bodynav)